# **Anleitung Aufgaben- und Finanzplanungstool**

**Version V7**

**Stand April 2017**

# **Inhaltsverzeichnis**

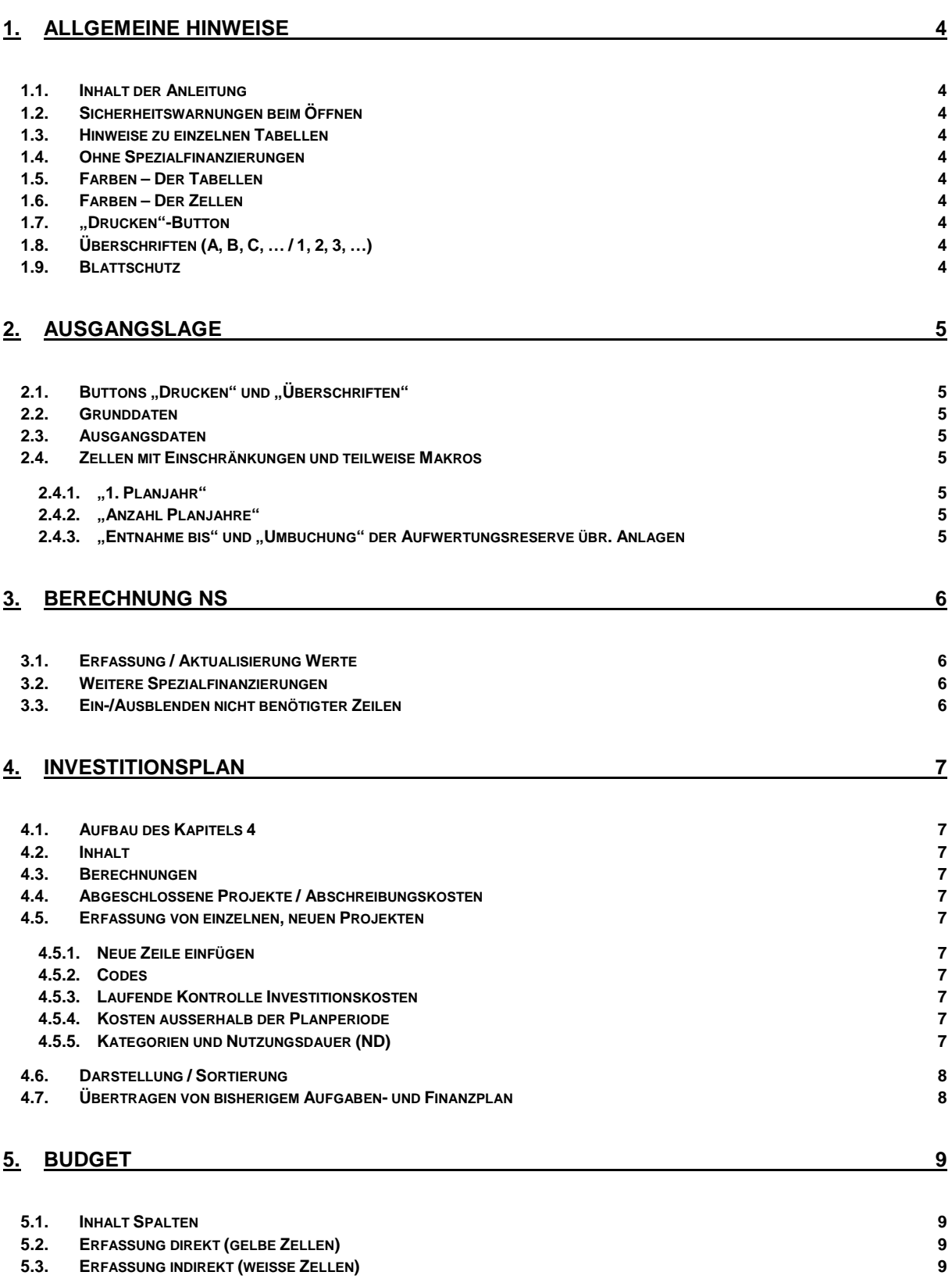

# **6. [PROGNOSEN](#page-9-0) 10**

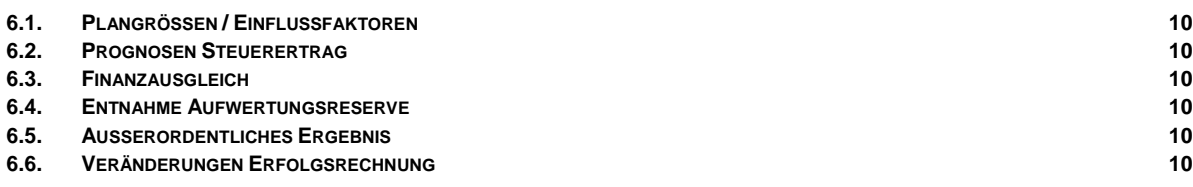

# **7. [SCHULDEN-ZINSEN](#page-10-0) 11**

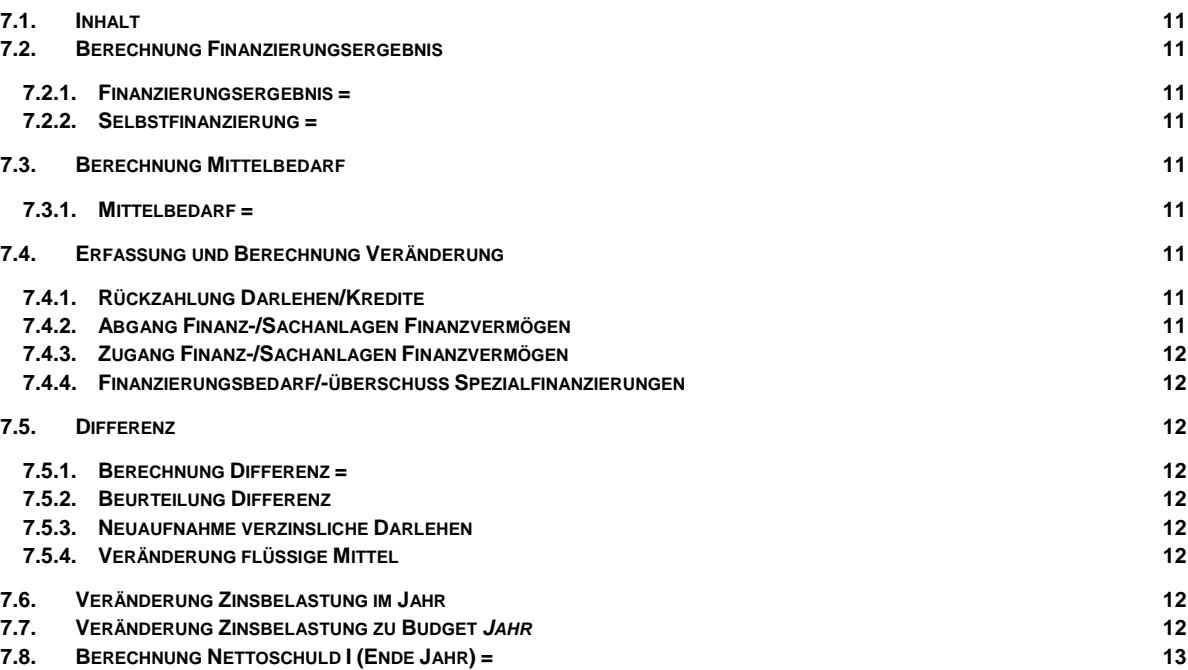

# <span id="page-3-0"></span>**1. Allgemeine Hinweise**

# <span id="page-3-1"></span>**1.1. Inhalt der Anleitung**

Die Anleitung zum Aufgaben- und Finanzplan behandelt vorwiegend Bereiche, die nicht vollständig selbsterklärend sind.

## <span id="page-3-2"></span>**1.2. Sicherheitswarnungen beim Öffnen**

Die Inhalte der Datei müssen aktiviert werden, damit die enthaltenen Makros für die Berechnungen ausgeführt werden können.

### <span id="page-3-3"></span>**1.3. Hinweise zu einzelnen Tabellen**

Mit der Taste F1 können kontextbezogene Hinweise angezeigt werden. Diese decken sich grossmehrheitlich mit den nachfolgenden Kapiteln, werden kompakter formuliert, beinhalten aber teilweise auch weitere Details für die Erfassung.

### <span id="page-3-4"></span>**1.4. Ohne Spezialfinanzierungen**

Die zu erfassenden Werte sind immer OHNE Spezialfinanzierungen.

### <span id="page-3-5"></span>**1.5. Farben – Der Tabellen**

- Grün Anleitung
- Rot Datenerfassung / Eingabemasken
- Schwarz Auswertungen für Gemeinden
- Gelb Auswertungen für Finanzaufsicht

#### <span id="page-3-6"></span>**1.6. Farben – Der Zellen**

- Gelb Manuelle Erfassung von Daten
- <span id="page-3-7"></span>• Übrige Enthalten Berechnungen / Formeln oder sind leer. Folglich sind diese Zellen auch gesperrt.

## **1.7. "Drucken"-Button**

- Beinhaltet verschiedene Druckoptionen
- Ist in allen Tabellenblättern vorhanden
- Löst einen Hinweis aus, falls in der Tabelle "Schulden-Zinsen" eine Differenz in Zeile 68 (Ausgleich Mittelbedarf) besteht.

# <span id="page-3-8"></span>**1.8. Überschriften (A, B, C, … / 1, 2, 3, …)**

- In der Ausgangslage besteht ein Button, um die Überschriften in allen Tabellen ein- bzw. auszuschalten.
- Sie können aber auch manuell in einzelnen Tabellen über die Ansicht gesteuert werden.

#### <span id="page-3-9"></span>**1.9. Blattschutz**

- Dieser kann mit dem Kennwort "Kanton" aufgehoben werden.
- Vorsicht: Formeln und Makros beziehen sich auf etliche Zellen und deren Inhalte. Durch einen manuellen Eingriff könnte es vorkommen, dass Berechnungen nicht mehr korrekt verlaufen.

# <span id="page-4-0"></span>**2. Ausgangslage**

# <span id="page-4-1"></span>**2.1. Buttons "Drucken" und "Überschriften"**

Die Funktionalitäten dieser beiden Buttons wurden in den allgemeinen Hinweisen bereits erläutert.

# <span id="page-4-2"></span>**2.2. Grunddaten**

In den gelben Zellen sind die Grunddaten zu erfassen (entsprechend den jeweiligen dazugehörigen Beschriftungen).

# <span id="page-4-3"></span>**2.3. Ausgangsdaten**

- Wahl zwischen "Budget" und "Rechnung"
- Einziger Unterschied ist die Titelzeile im Tabellenblatt Budget. Diese wechselt dadurch von "Prognose" zu "IST" bzw. umgekehrt.

# <span id="page-4-5"></span><span id="page-4-4"></span>**2.4. Zellen mit Einschränkungen und teilweise Makros**

#### **2.4.1. "1. Planjahr"**

Die Erfassung eines neuen Planjahres ist einerseits eingeschränkt und löst andererseits Veränderungen in der Datei aus:

- Durch die Erfassung eines neuen Planjahres werden in allen Tabellenblättern die Titelzeilen mit den Planjahren geändert.
- Zudem erscheint eine Sicherheitsfrage, ob die Planwerte aktualisiert bzw. verschoben werden sollen. Wird diese mit "Ja" beantwortet, werden die bisherigen erfassten Werte um 1 Jahr verschoben, sodass diese nicht Jahr für Jahr wieder manuell erfasst werden müssen..
- Wird die Fragen mit "Nein" beantwortet, werden lediglich die oben erwähnten Titelzeilen geändert.  $\triangleright$  Als "1. Planjahr" zugelassen wird jedoch nur das direkt darauffolgende Jahr. Ansonsten würde die oben erwähnte Verschiebung/Aktualisierung um (1 Jahr) nicht korrekt funktionieren.

#### <span id="page-4-6"></span>**2.4.2. "Anzahl Planjahre"**

Die Erfassung eines Wertes ist einerseits eingeschränkt und löst andererseits Veränderungen in der Datei aus:  $\geq$  Einschränkung auf ganze Zahlen zwischen 4 und 10.

 Durch eine kleinere Zahl als 10, werden einerseits die nicht gewünschten Planjahre bzw. Spalten in den weiteren Tabellen ausgeblendet (Ausnahme Investitionsplan) und andererseits werden die Werte in den ausgeblendeten Spalten gelöscht, da ansonsten die Auswertungen ansonsten verfälschen würden.

#### <span id="page-4-7"></span>**2.4.3. "Entnahme bis" und "Umbuchung" der Aufwertungsreserve übr. Anlagen**

- Gemäss Weisung vom 10. April 2017 sind die Aufwertungsreserven übr. Anlagen (29500.01) entweder konstant zu entnehmen oder ansonsten vollständig in den Bilanzüberschuss/-fehlbetrag umzubuchen.
- Bei der Erfassung eines Wertes sind logische Einschränkungen vorhanden. So kann z. B. das Jahr für die "Entnahme bis" nicht grösser sein als das Jahr der "Umbuchung", da aufgrund der Umbuchung keine Aufwertungsreserven übr. Anlagen mehr vorhanden sind.
- Die erfassten Jahre sind relevant für Berechnungen in weiteren Tabellen (z. B. Plan-ER und EK).

# <span id="page-5-0"></span>**3. Berechnung NS**

# <span id="page-5-1"></span>**3.1. Erfassung / Aktualisierung Werte**

- Alle Zahlen positiv in 1'000 Franken eingeben
- Alle Zahlen sind jährlich zu aktualisieren

# <span id="page-5-2"></span>**3.2. Weitere Spezialfinanzierungen**

- Keine Zeilen einfügen (Formeln und Makros würden beeinträchtigt)
- Allfällige Werte sind zusammengefasst in der jeweiligen Zeile "... weitere Spezialfinanzierungen" zu erfassen.

# <span id="page-5-3"></span>**3.3. Ein-/Ausblenden nicht benötigter Zeilen**

- Zeilen, welche nicht benötigt werden, können mittels Button "ein-/ausblenden" ausgeblendet bzw. wieder eingeblendet werden.
- Dazu ist in jeder gewünschten Zeile ein "x" in der dafür vorgesehenen Spalte zu erfassen.

# <span id="page-6-0"></span>**4. Investitionsplan**

# <span id="page-6-1"></span>**4.1. Aufbau des Kapitels 4**

- Zuerst werden die grundsätzlichen Funktionalitäten erläutert
- Am Schluss folgt noch eine Empfehlung, wie die im bisherigen Aufgaben- und Finanzplan erfassten Investitionen in die neue Datei kopiert werden können.

# <span id="page-6-2"></span>**4.2. Inhalt**

- Im Investitionsplan werden Investitionsprojekte des Verwaltungsvermögens (ohne die Spezialfinanzierungen) aufgeführt.
- Die Investitionen sind brutto zu erfassen.
- Allfällige Investitionsbeiträge sind in einer separaten Zeile als Minusbetrag aufzuführen.

# <span id="page-6-3"></span>**4.3. Berechnungen**

• Berechnet werden einerseits die jährlichen Investitionsausgaben sowie auch die daraus folgenden Abschreibungen nach Inbetriebnahme.

# <span id="page-6-4"></span>**4.4. Abgeschlossene Projekte / Abschreibungskosten**

- Abschreibungskosten für abgeschlossene Projekte sind der Anlagebuchhaltung zu entnehmen und in Zeile 5 ab Spalte "V" zu erfassen.
- Abgeschlossene Projekte lösen keine Investitionsausgaben mehr aus und deren Abschreibungen sind bereits in der Anlagebuchhaltung enthalten. Folglich sind diese entweder zu löschen oder die Berechnung der Abschreibungskosten mittels "x" in der Spalte "ohne Abschr." zu stoppen.
- Neu ist für die Löschung einzelner Zeilen ein Button vorhanden. Dieser löst die jeweils angeklickte Zeile.

# <span id="page-6-6"></span><span id="page-6-5"></span>**4.5. Erfassung von einzelnen, neuen Projekten**

#### **4.5.1. Neue Zeile einfügen**

• Sobald in der letzten gelben Zeile ein Wert erfasst wird, fügt dies automatisch eine neue Zeile darunter ein. Es besteht aber auch die Möglichkeit Zeilen via Button (grün) hinzuzufügen. Dabei ist standardmässig eine 1 in der Box erfasst, welche überschrieben werden kann. Dies ist insbesondere bei der Übernahme vom bisherigen Tool ins neue hilfreich.

# <span id="page-6-7"></span>**4.5.2. Codes**

- 1 deplant
- 2 beschlossen
- $3$  in Bau

#### <span id="page-6-8"></span>**4.5.3. Laufende Kontrolle Investitionskosten**

- Die erfassten Investitionskosten in der Spalte "Kredit" müssen mit den, in der gleichen Zeile, summierten Beträgen übereinstimmen.
- Sollte dies nicht der Fall sein, erscheint ein entsprechender Hinweis in der Zeile direkt unter den Totalen. Zudem wird die Zelle mit dem Kreditbetrag rot gefärbt.

#### <span id="page-6-9"></span>**4.5.4. Kosten ausserhalb der Planperiode**

- Kosten für ein noch nicht abgeschlossenes Projekt, welche in der Vergangenheit getätigt wurden, sind in der Spalte "Vorjahre" zu erfassen.
	- Jene Kosten, welche in mehr als 10 Jahren anfallen werden, sind in der Spalte "ab *Jahr*" zu erfassen.

#### <span id="page-6-10"></span>**4.5.5. Kategorien und Nutzungsdauer (ND)**

- Die möglichen Kategorien sowie die jeweilige Nutzungsdauer sind in der Tabelle "Kat" hinterlegt.
- Mittels Rechtsklick in der Spalte "Kategorie" können diese aufgerufen und ausgewählt werden.
- Die entsprechende Nutzungsdauer wird dadurch automatisch eingefügt bzw. ist mittels Box zu erfassen, wenn unterschiedliche Möglichkeiten für diese Kategorie (12, 16 und 24) zugelassen sind.

# <span id="page-7-0"></span>**4.6. Darstellung / Sortierung**

- Die ersten 4 Spalten enthalten die "Funktion", "Bezeichnung", den "Code" sowie "Kredit".
- Durch Klick mit der rechten Maustaste auf die Titelzeile kann die Sortierung geändert werden.

# <span id="page-7-1"></span>**4.7. Übertragen von bisherigem Aufgaben- und Finanzplan**

- Die im bisherigen Aufgaben- und Finanzplan erfassten Investitionen müssen nicht alle einzeln erfasst werden.
- Es wird folgendes Vorgehen für das Kopieren empfohlen:
	- o Anzahl Investitionen im bisherigem Aufgaben- und Finanzplan zählen
	- o Sicherstellen, dass im neuen Aufgaben- und Finanzplan genügend gelbe Zeilen für Investitionen vorhanden sind.

 $\rightarrow$  Gegebenenfalls weitere Zeilen einfügen. Eine neue Variante wurde bereits am Anfang dieses Kapitels erläutert.

- o Die gelben Zeilen in den Spalten von "Funktion" bis "Kategorie" beim bisherigen Aufgaben- und Finanzplan kopieren.
- o Im neuen Aufgaben- und Finanzplan einfügen **Empfohlen** wird primär die **Einfügeoption**  "Werte (W)" und ansonsten "An Zielformatierung anpassen (M)"
- o Dasselbe Vorgehen auch noch für die Spalten von "Inbetriebnahme" bis "ohne Abschr."
- o Die Nutzungsdauer (ND) wird grundsätzlich automatisch ermittelt.
	- Entweder (wie bisher) durch Einzelerfassung der Kategorie
		- aber auch, wenn das Tabellenblatt gewechselt wird. Dies löst eine Aktualisierung aller Kategorien und Nutzungsdauern (mit 3 Ausnahmen) aus:
		- **Ausnahmen** der automatischen Aktualisierung beim Tabellenblattwechsel sind die Kategorien 12, 16 und 24: Bei diesen sind unterschiedliche Nutzungsdauern möglich. Aus diesem Grund müssen die entsprechenden ND auch manuell via Box erfasst werden, sobald eine dieser Kategorien eingefügt wird. Würden diese bei einem Tabellenblattwechsel ebenfalls automatisch aktualisiert, müsste bei jedem Wechsel die manuelle ND erfasst werden.
		- Daher ist **beim Hineinkopieren folgendes zu beachten**: Bei Zeilen mit den Kategorien 12, 16 und 24 müssen die Kategorien manuell überschrieben und mittels Box die Nutzungsdauer erfasst werden. Ohne diese manuelle Aktualisierung werden die Abschreibungen nicht oder allenfalls falsch berechnet.

# <span id="page-8-0"></span>**5. Budget**

# <span id="page-8-1"></span>**5.1. Inhalt Spalten**

- Spalte C Budget des aktuellen Jahres<br>• Spalte D Differenz von Budget (Spalte
- Spalte D Differenz von Budget (Spalte C) zu Endjahresprognose oder Rechnung (je nachdem was in der Ausgangslage ausgewählt wurde)
- Spalte E Berechnung entweder der Endjahresprognose oder der Rechnung
- Spalte F Budget des Folgejahres

# <span id="page-8-2"></span>**5.2. Erfassung direkt (gelbe Zellen)**

• Erfassung in den gelben Zellen ab dem Erfolgsausweis der Einwohnergemeinde ohne Spezialfinanzierungen

# <span id="page-8-3"></span>**5.3. Erfassung indirekt (weisse Zellen)**

• Einige Werte des aktuellen Budgets können nicht direkt erfasst werden, da sie von anderen Tabellenblättern stammen (z. B. Finanzausgleichszahlen stammen aus den Prognosen)

# <span id="page-9-0"></span>**6. Prognosen**

# <span id="page-9-1"></span>**6.1. Plangrössen / Einflussfaktoren**

- Erwartete Einwohnerzahlen erfassen. Aus diesen wird weiter unten das Bevölkerungswachstum in % berechnet.
- Geplante Steuerfüsse erfassen. Diese sind ein Teil für die Hochrechnung des zukünftigen Fiskalertrags.
- Erwartete Zuwachsraten erfassen. Mit diesen werden, auf Basis des Budgets, die zukünftigen Beträge in der Plan-ER berechnet. Keine Veränderung entspricht einer Zuwachsrate von 0%.
- Erwartete Zinssätze für Neukredite und flüssige Mittel erfassen. Diese bilden die Basis für die Zinsberechnung (Aufwand und Ertrag) in der Tabelle Schulden-Zinsen.

### <span id="page-9-2"></span>**6.2. Prognosen Steuerertrag**

• Erwartete Wachstumsrate erfassen. Dies ist u.a. die Basis für die Hochrechnung der Einkommens- und Vermögenssteuern nat. Pers.. Dabei kann auf die Mitteilung des Kantonalen Steueramtes abgestützt werden.

 **Vorsicht**: Die Wachstumsrate des Kantonalen Steueramtes beinhaltet u.a. ein Bevölkerungswachstum. Dieses sollte im Normalfall von der Wachstumsrate abgezogen werden, da das eigene Bevölkerungswachstum mit den erwarteten Einwohnerzahlen bereits berücksichtigt wird.

### <span id="page-9-3"></span>**6.3. Finanzausgleich**

- Die Abgabe oder der Beitrag Finanzausgleich für das 1. Planjahr ist in den Prognosen zu erfassen. Für die weiteren Planjahre kann entweder der gleiche Betrag verwendet oder eine Schätzung/Erwartung erfasst werden.
- Allfällige ordentliche Ergänzungsbeiträge können ab dem Jahr 2020 erfasst werden.
- Ob Übergangsbeiträge während den Jahren 2018 2021 ausbezahlt werden, wird separat kommuniziert. Allfällige Beiträge gemäss Mitteilung erfassen.
- Für den Feinausgleich Aufgabenverschiebungsbilanz werden die Beiträge pro Einwohner/in jeweils mitgeteilt. Für das Jahr 2018 sind dies CHF 16.--. Weitere Planjahre sind entweder mit allenfalls bereits mitgeteilten Werten zu füllen oder der bisherige Wert kann mit der erwarteten Einwohnerzahl multipliziert werden.
- Alle gelben Zellen im Bereich Finanzausgleich, welche leer sind, werden automatisch mit einer "0" ausgefüllt, wenn das Tabellenblatt gewechselt wird. Dies, damit darauf abstützende Berechnungen ausgeführt werden können.

#### <span id="page-9-4"></span>**6.4. Entnahme Aufwertungsreserve**

- Die geplante jährliche Entnahme aus der Aufwertungsreserve ist zu erfassen.
- Da diese grundsätzlich jährlich gekürzt werden muss (Weisung vom 10. April 2017), erscheint ein Hinweis, falls der Betrag im Folgejahr gleichbleibend oder gar höher ist.

# <span id="page-9-5"></span>**6.5. Ausserordentliches Ergebnis**

- Der gesamte ausserordentliche Aufwand (38xx) und Ertrag (49xx) sind zu erfassen.
- Darin enthaltene Beträge für Einlagen in das Eigenkapital (389x) und Entnahmen aus dem Eigenkapital (489x) sind separat zu erfassen.

# <span id="page-9-6"></span>**6.6. Veränderungen Erfolgsrechnung**

- Erwartete Veränderungen in der Erfolgsrechnung in den Planjahren erfassen.
	- o Zweistellige Arten-Nr. in Spalte A
	- o Bezeichnung der Veränderung in Spalte B
	- o Betrag im entsprechenden Jahr
		- Belastung als positive Zahl  $\rightarrow$  Mehraufwand und Minderertrag
		- Entlastung als negative Zahl  $\rightarrow$  Minderaufwand und Mehrertrag
		- Wiederkehrende Veränderungen in allen Jahren erfassen
- Wenn ein neues Jahr in der Ausgangslage erfasst wird, werden die bisherigen Werte um 1 Jahr verschoben und sind jährlich zu überprüfen sowie zu aktualisieren.

# <span id="page-10-0"></span>**7. Schulden-Zinsen**

# <span id="page-10-1"></span>**7.1. Inhalt**

• In dieser Tabelle werden mit einem vereinfachten Ansatz der Finanzierungsbedarf, die Schuldenentwicklung und die Zinsen berechnet. Die Berechnung basiert auf der Erfolgsrechnung in der Annahme, dass die Bestände der Forderungen, der aktiven Rechnungsabgrenzungen, der laufenden Verbindlichkeiten, der passiven Rechnungsabgrenzungen und der Rückstellungen konstant bleiben.

# <span id="page-10-3"></span><span id="page-10-2"></span>**7.2. Berechnung Finanzierungsergebnis**

#### **7.2.1. Finanzierungsergebnis =**

Nettoinvestitionszunahme/-abnahme + Selbstfinanzierung

#### <span id="page-10-4"></span>**7.2.2. Selbstfinanzierung =**

- Gesamtergebnis Erfolgsrechnung
- + Abschreibungen Verwaltungsvermögen
- + Einlagen / Entnahmen Fonds
- + Abtragung Bilanzfehlbetrag
- + Entnahmen Aufwertungsreserve

# <span id="page-10-6"></span><span id="page-10-5"></span>**7.3. Berechnung Mittelbedarf**

#### **7.3.1. Mittelbedarf =**

Finanzierungsergebnis

- + Rückzahlung Darlehen/Kredite
- + Veränderungen Finanz-/Sachanlagen Finanzvermögen
- + Finanzierungsbedarf/-überschuss Spezialfinanzierungen

# <span id="page-10-8"></span><span id="page-10-7"></span>**7.4. Erfassung und Berechnung Veränderung**

#### **7.4.1. Rückzahlung Darlehen/Kredite**

#### **7.4.1.1. Erfassung**

- Weisse Zellen Automatische Übernahme von bereits erfassten Darlehen/Kredite in der Ausgangslage
- Gelbe Zellen Geplante Rückzahlungen von neuen Krediten mit entsprechendem Zinssatz sind als positive Zahl zu erfassen

#### **7.4.1.2. Berechnung Veränderung**

- Rückzahlungen im Vorjahr multipliziert mit den jeweiligen Zinssätzen
- Fliesst in die Plan-ER ein

#### <span id="page-10-9"></span>**7.4.2. Abgang Finanz-/Sachanlagen Finanzvermögen**

#### **7.4.2.1. Erfassung**

- Abgang als negative Zahl sowie die entsprechende Nettorendite in % erfassen
	- o Beispiele: Verkauf Bauland, Ablauf Festgeldanlage, Rückzahlung Darlehensguthaben.
	- o Beim Verkauf von Grundstücken/Liegenschaften den Buchwert erfassen (Buchgewinn oder –verlust ist im Tabellenblatt Prognosen bei den Veränderungen Erfolgsrechnung mit der Artennr. 34 für Verluste bzw. 44 für Gewinne einzusetzen)

#### **7.4.2.2. Berechnung Veränderung**

- Abgänge im Vorjahr multipliziert mit den jeweiligen Nettorenditen
- Fliesst in die Plan-ER ein

#### <span id="page-11-0"></span>**7.4.3. Zugang Finanz-/Sachanlagen Finanzvermögen**

#### **7.4.3.1. Erfassung**

- Zugang als positive Zahl sowie die entsprechende Nettorendite in % erfassen
	- o Beispiele: Festgeldanlage, Kauf Liegenschaft Finanzvermögen, Darlehensgewährung an Dritte.

#### **7.4.3.2. Berechnung Veränderung**

- Zugänge im Vorjahr multipliziert mit den jeweiligen Nettorenditen
- Fliesst in die Plan-ER ein

#### <span id="page-11-1"></span>**7.4.4. Finanzierungsbedarf/-überschuss Spezialfinanzierungen**

#### **7.4.4.1. Erfassung**

- Überschüsse bzw. Fehlbeträge der Spezialfinanzierungen sowie der angeschlossenen Rechnungskreise erfassen
	- o Dadurch kann der Mittelbedarf konsolidiert dargestellt werden
	- Zinssatz für die interne Verzinsung erfassen

#### **7.4.4.2. Berechnung Veränderung**

- Überschüsse und Fehlbeträge im Vorjahr multipliziert mit den jeweiligen internen Zinssätzen
- Fliesst in die Plan-ER ein

# <span id="page-11-3"></span><span id="page-11-2"></span>**7.5. Differenz**

#### **7.5.1. Berechnung Differenz =**

- Mittelbedarf
- Neuaufnahme verzinsliche Darlehen
- + Veränderung flüssige Mittel

#### <span id="page-11-4"></span>**7.5.2. Beurteilung Differenz**

- Die Differenz muss Null ergeben bzw. der Mittelbedarf muss durch die Neuaufnahme verzinslicher Darlehen und/oder der Veränderung der flüssigen Mittel (negative Zahl = Deckung Mittelbedarf mit vorhandenen flüssigen Mitteln) ausgeglichen werden.
- Bei jedem Jahr, bei welchem kein Ausgleich vorliegt, erscheint der Hinweis "prüfen!" in der darunter stehenden Zeile.
	- o Sobald in mind. 1 Jahr eine solche Differenz vorliegt, erscheint beim Drucken via Button die eingangs (Kapitel 1.8) erwähnte Meldung, dass der Ausgleich Mittelbedarf fehlt.

#### <span id="page-11-5"></span>**7.5.3. Neuaufnahme verzinsliche Darlehen**

- Geplante Neuaufnahme von verzinslichen Darlehen als positive Zahl erfassen
- Diese Werte werden gelöscht, wenn ein neues Planjahr in der Ausgangslage erfasst wird.

#### <span id="page-11-6"></span>**7.5.4. Veränderung flüssige Mittel**

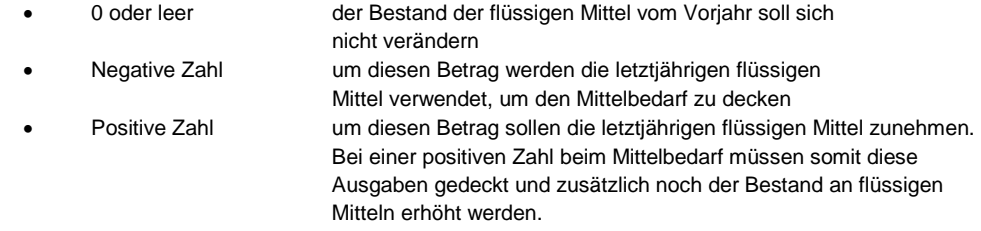

# <span id="page-11-7"></span>**7.6. Veränderung Zinsbelastung im Jahr**

• Summiert die einzelnen Veränderungen in diesem Tabellenblatt pro Planjahr

# <span id="page-11-8"></span>**7.7. Veränderung Zinsbelastung zu Budget** *Jahr*

• Kumuliert die Veränderung pro Planjahr mit den Veränderungen der Vorjahre und stellt so die Abweichung zum 1. Planjahr dar

# <span id="page-12-0"></span>**7.8. Berechnung Nettoschuld I (Ende Jahr) =**

- Nettoschuld I anfangs Jahr
- Finanzierungsergebnis
- Einlagen/Entnahmen Fonds FK